附件 3:

## "一站式网上签约服务"就业登记流程

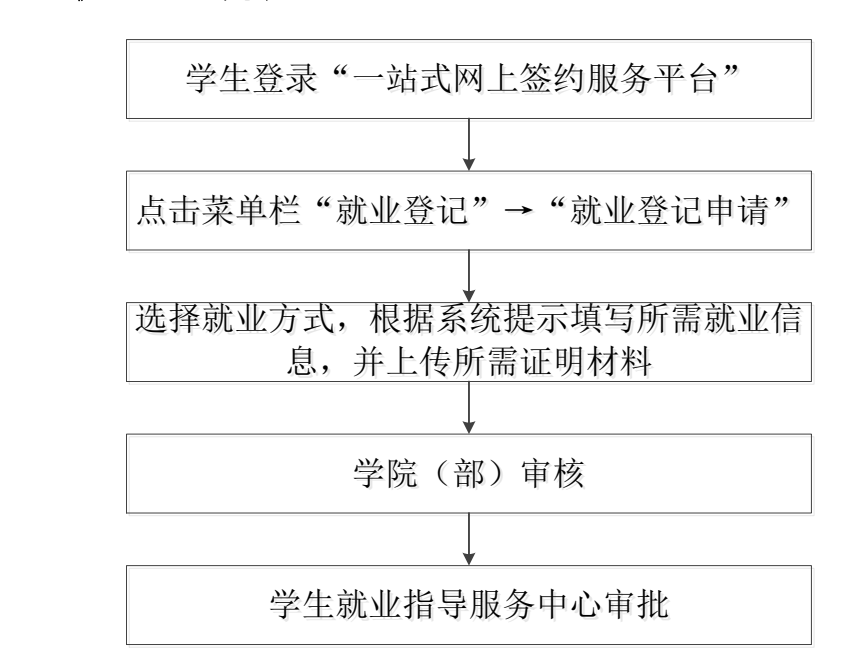

一、就业登记流程

注:定向/委培学生除提交就业证明材料外,需同时提交定向/ 委培协议。

二、操作指南

#### 1. 账号登录

学生登录网址: <http://careers.nenu.edu.cn/login/student> (建议使用火狐、谷歌、360 极速模式、edge 浏览器), 点击"学校 统一身份认证登录",账号密码为登录学校主页融合门户的账号密码 (学号或邮箱账号)。

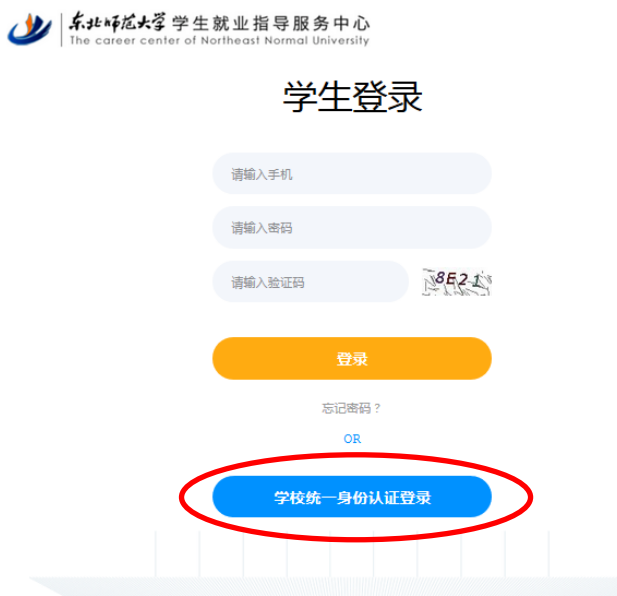

## 2. 就业登记

点击左侧菜单栏"就业登记"→"就业登记申请",根据自身就 业情况选择相应的就业方式(可搜索选择就业登记类别),根据系统 提示填写所需就业信息,并上传就业证明材料后,点击"提交申请", 由学院(部)辅导员审核。

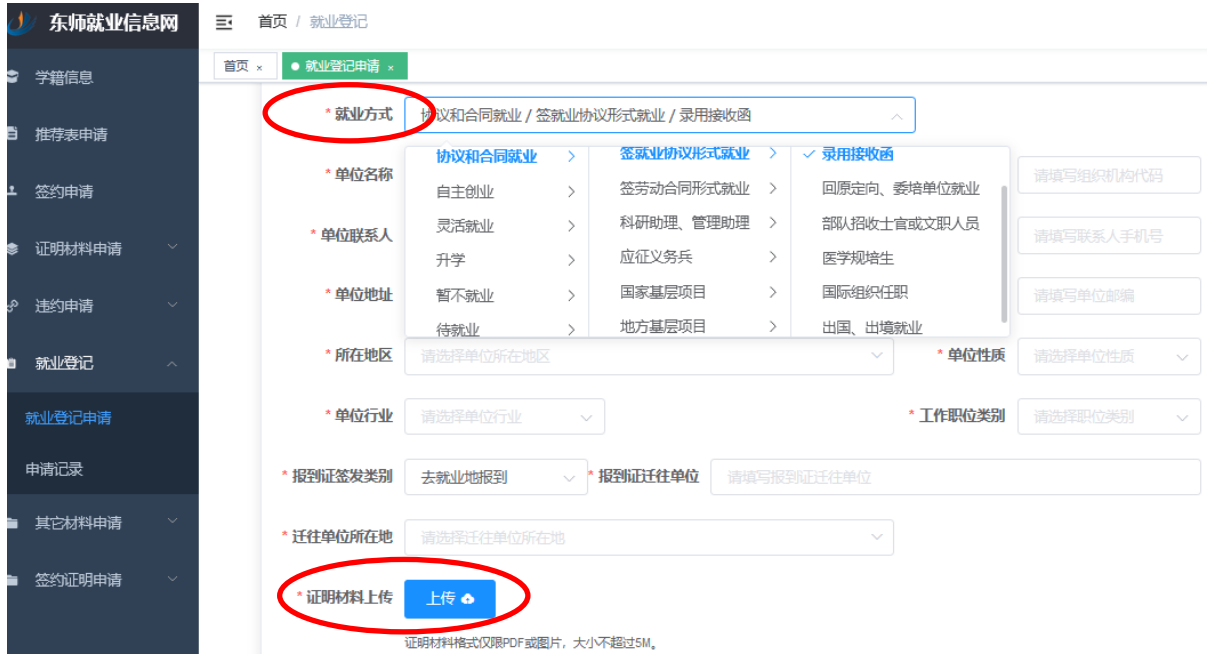

3. 学院(部)审核

辅导员点击左侧菜单栏"就业登记管理",点击右侧"审核"按 钮,对学生登记的就业信息进行审核。

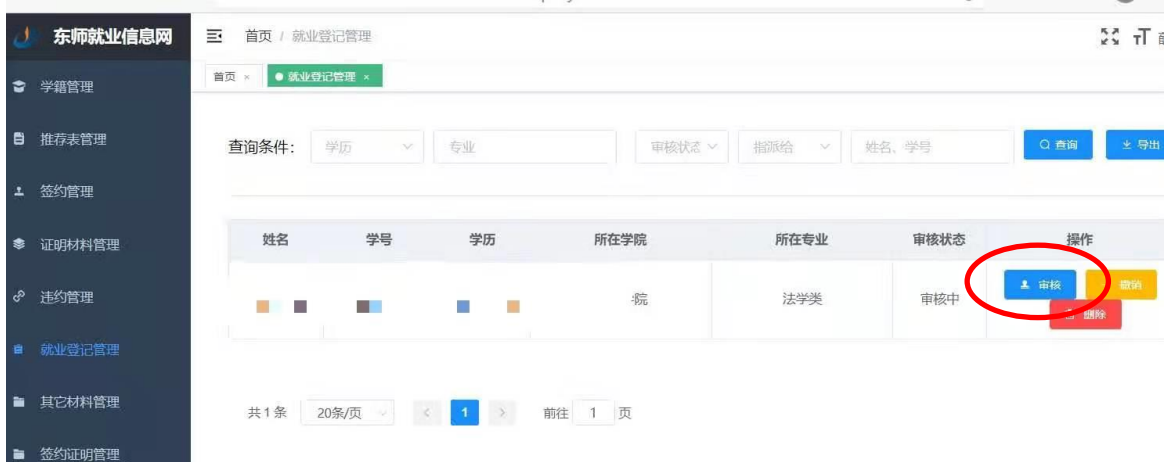

### 4. 学生就业指导服务中心审批

学院(部)审核通过后,由学生就业指导服务中心进行审批。

#### 5. 就业登记变更

(1)就业登记申请审核通过前,学生可自行撤销或删除,进行 信息修正或重新登记。

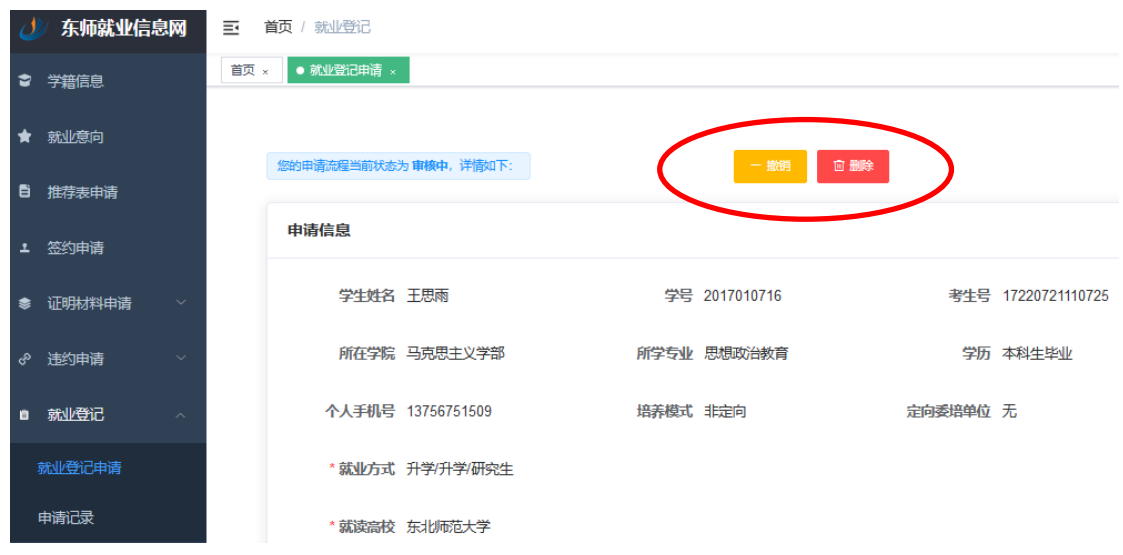

(2)就业登记申请审核通过后,可通过"就业登记变更"功能

# 进行重新登记。

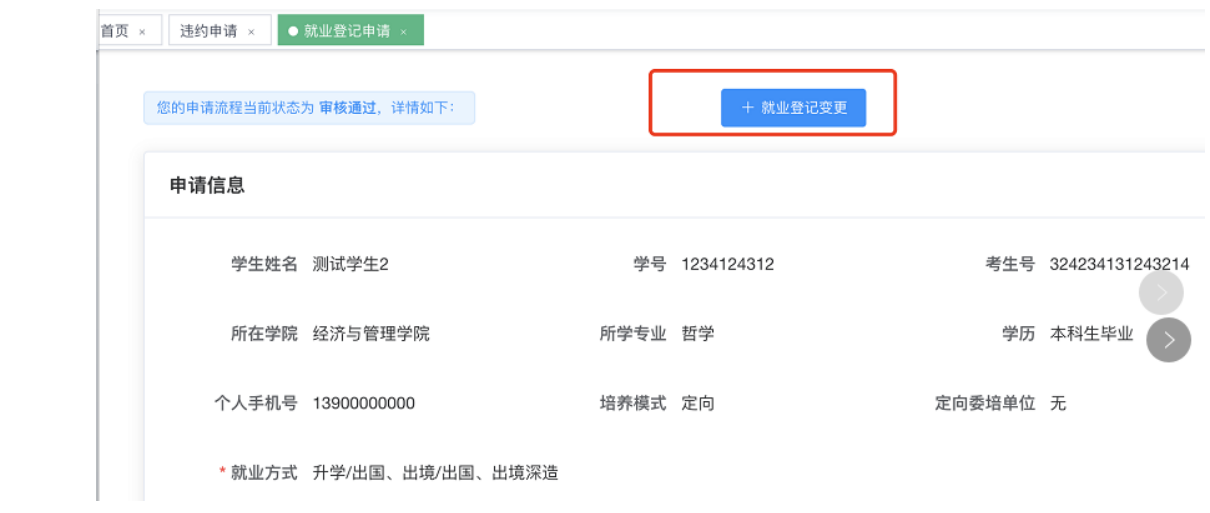